# Blackberry 作業系統,應用軟體的安裝與操作

系統需求: 行動裝置平台:Blackberry 9000 或以上。 行動裝置須支援網路(GPRS/3G/Wifi…等)。 應用軟體:Blackberry Desktop Manager

## **1-1** 應用軟體的安裝

為了使行動裝置能夠遠端登入DVR監看即時畫面,請依照下列步驟安裝軟體:

- 步驟1:連線至Blackberry官方網站: <http://na.blackberry.com/eng/services/desktop/> 下載 Blackberry Desktop Manager 管理程式並安裝至PC中。
- 步驟2:利用Blackberry手機之USB傳輸線將Blackberry手機和PC連接,並開啟 Blackberry Desktop Manager 管理程式,此時軟體會自動搜尋裝置並連線。

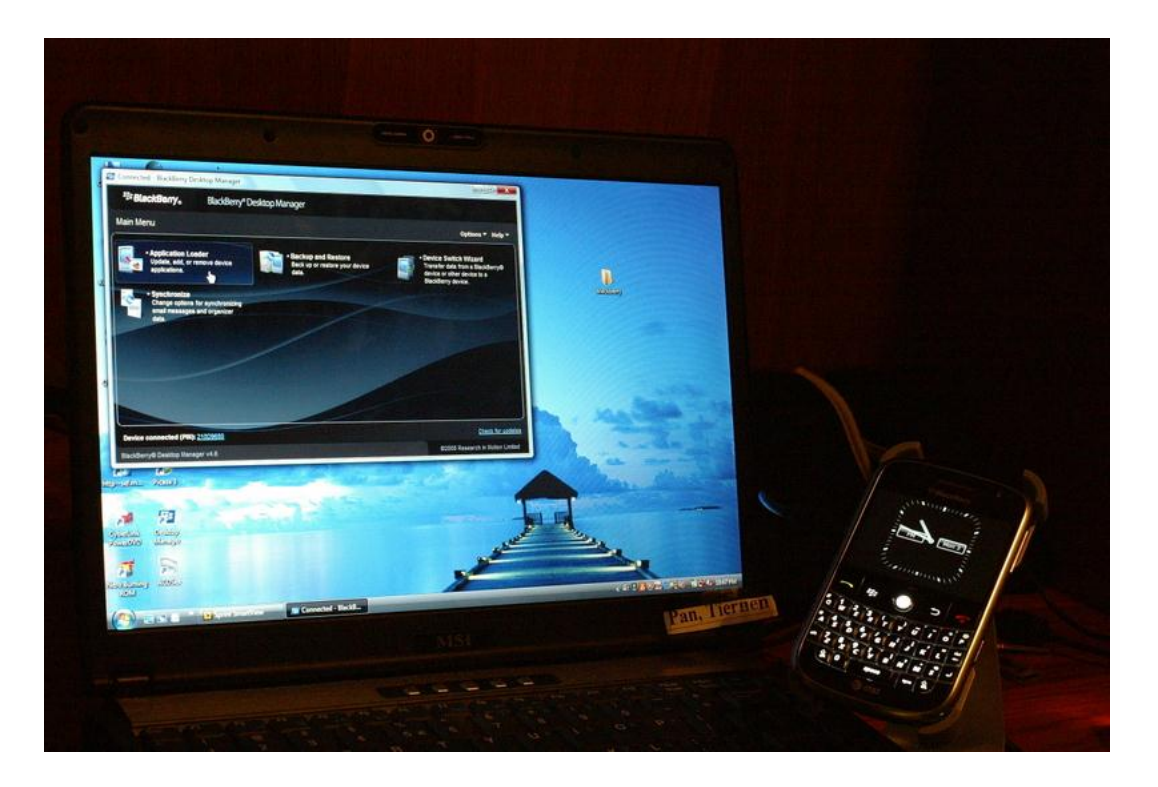

步驟3:執行 "Application Loader"。

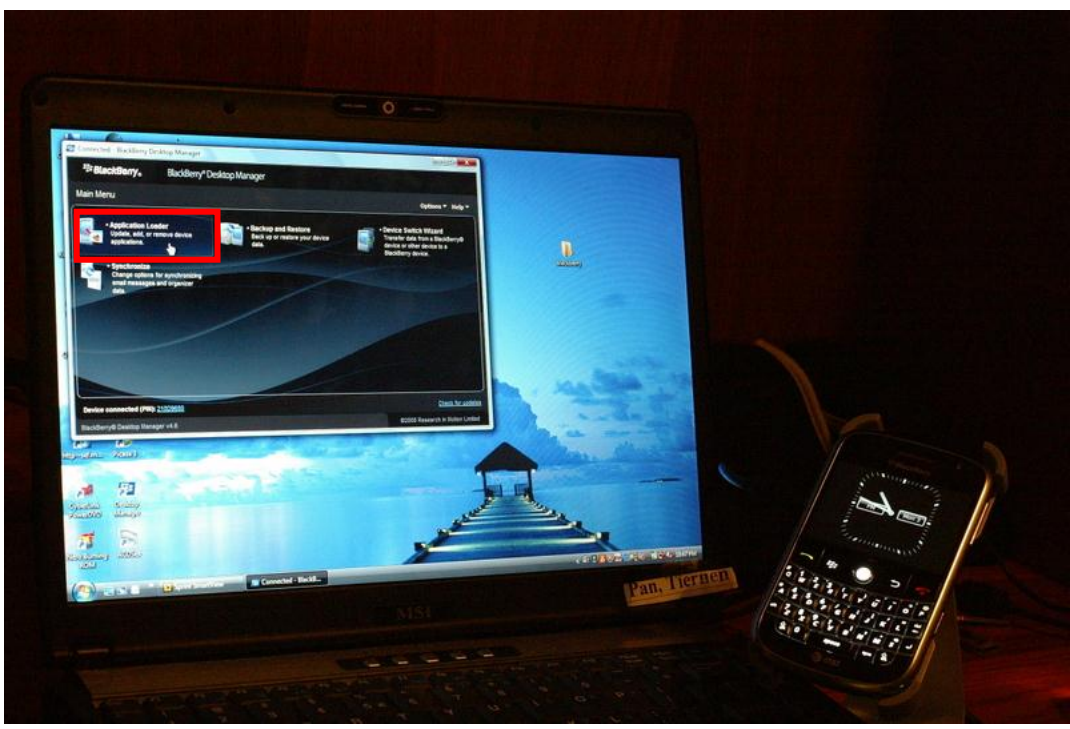

步驟4:執行 "Add/Remove Applications"。

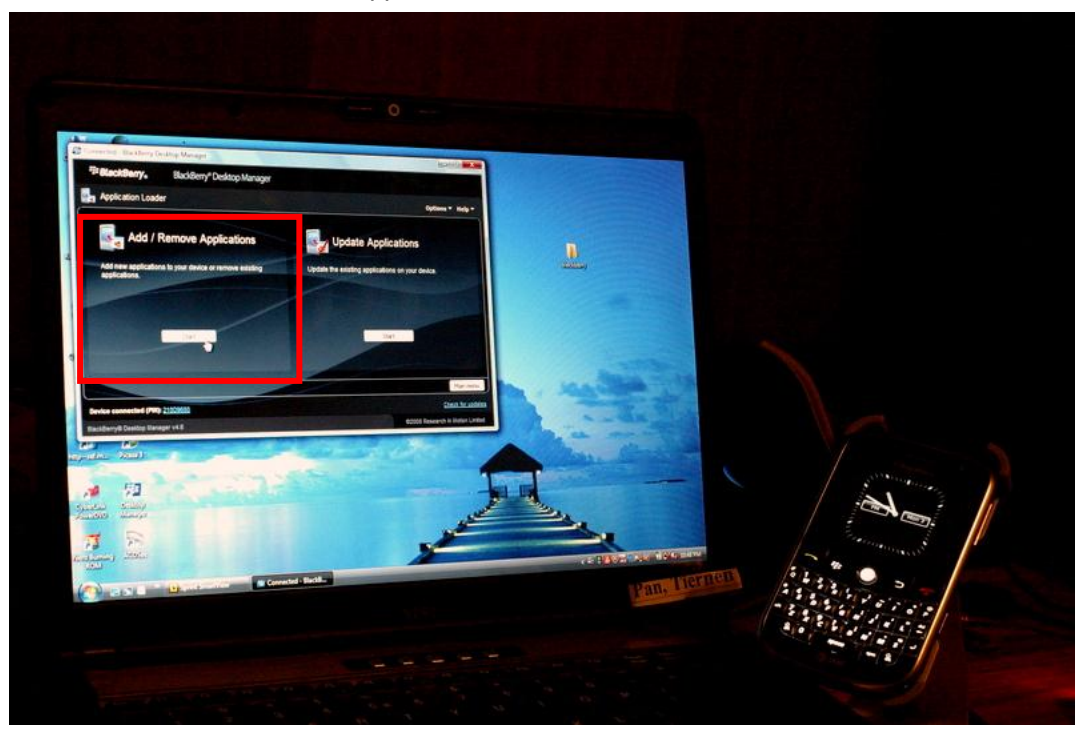

步驟5:將"dvrh264.alx" and "dvrh264.cod" 這兩個檔案複製到PC(可由出貨光碟中取得)。

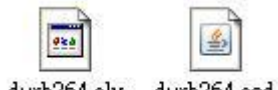

dvrh264.alx dvrh264.cod

步驟6:從 Blackberry Desktop Manager 管理程式中開啟 "dvrh264.alx" 這個檔案。開啟後按" 下一步",軟體會自動安裝到Blackberry手機中,安裝完畢後請將USB傳輸線拔除。

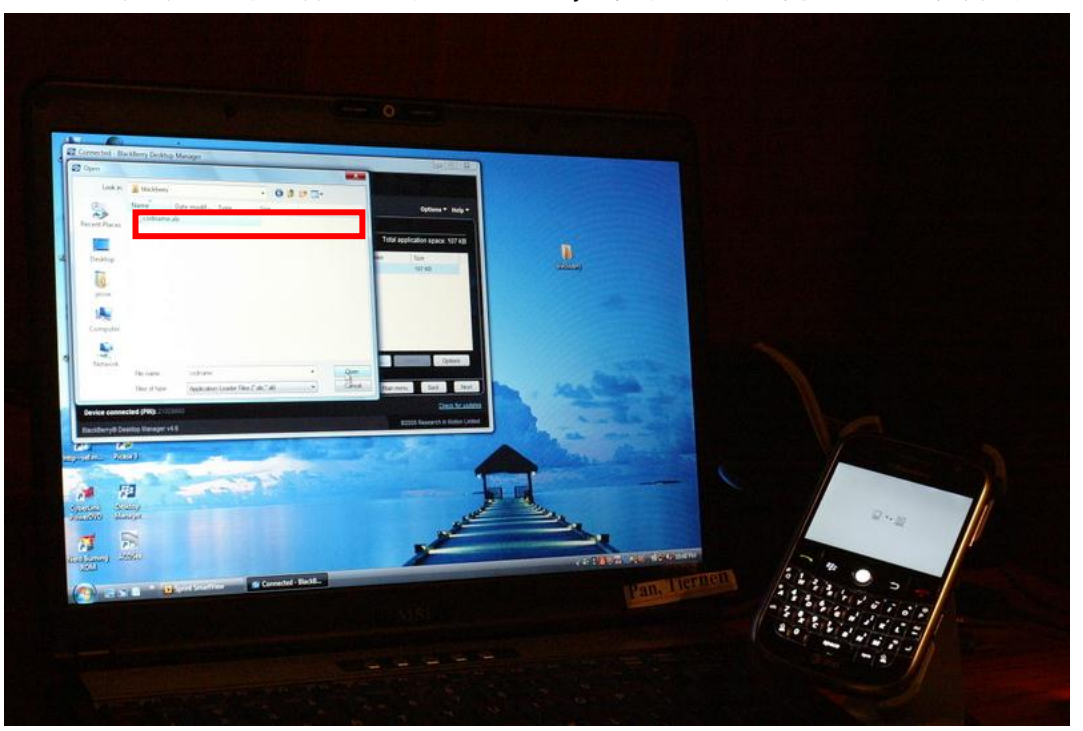

# **1-2** 應用軟體的操作

軟體安裝完成後,請到 "Menu"裡的"Download",執行"H264MIDlet"這個程式。

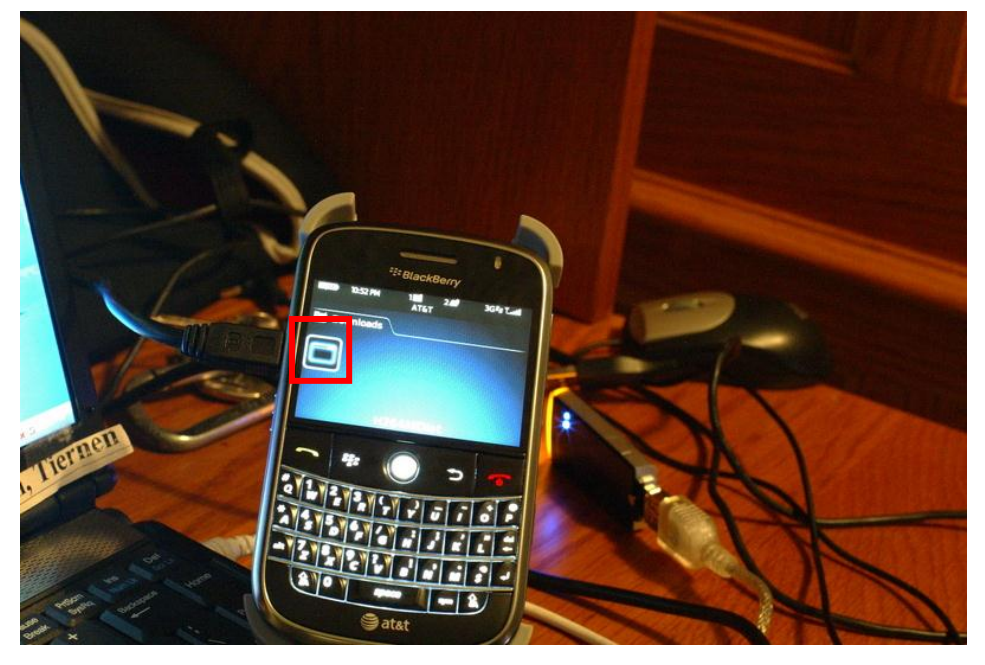

# **1-2.1** 新增**DVR**登入資料

**1-2.2** 登入**DVR**

觀看即時畫面。

應用軟體可儲存多組DVR資料, 因此,您可先選擇要連線的DVR,

按下「Menu」→「Login」便可登入DVR,

為了使應用軟體能正常連線至DVR,第一次使用前必須先輸入並儲存DVR的資訊。按「Menu」 → 「Add」後, 將出現輸入DVR IP位址、埠、登入帳號、密碼, 輸入完畢後按 「OK」便可儲存。

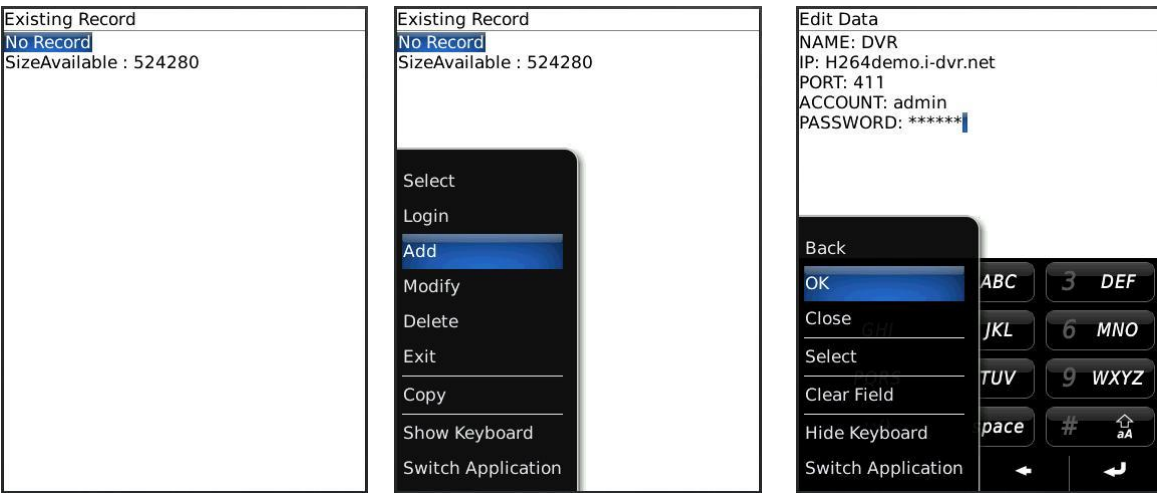

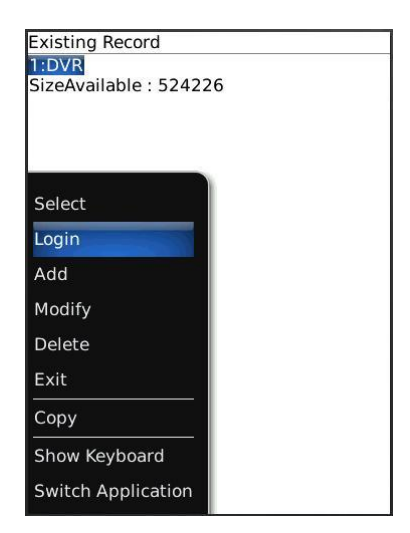

視網路狀況會影響連線成功所需要花費的時間。當連線成功,DVR的即時畫面就出現了!

#### 註:**DVR**關閉錄影的頻道,無法收看即時畫面。

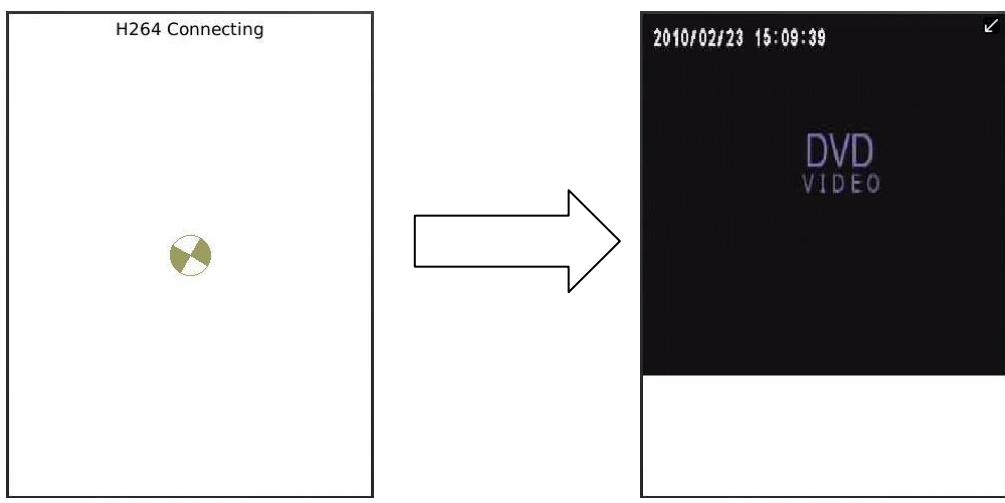

## **1-2.3** 變更**DVR**的登入資料

若要更改DVR的登入資料,先選擇DVR,按「Menu」→「Modify」做編輯,完畢後按「OK」。

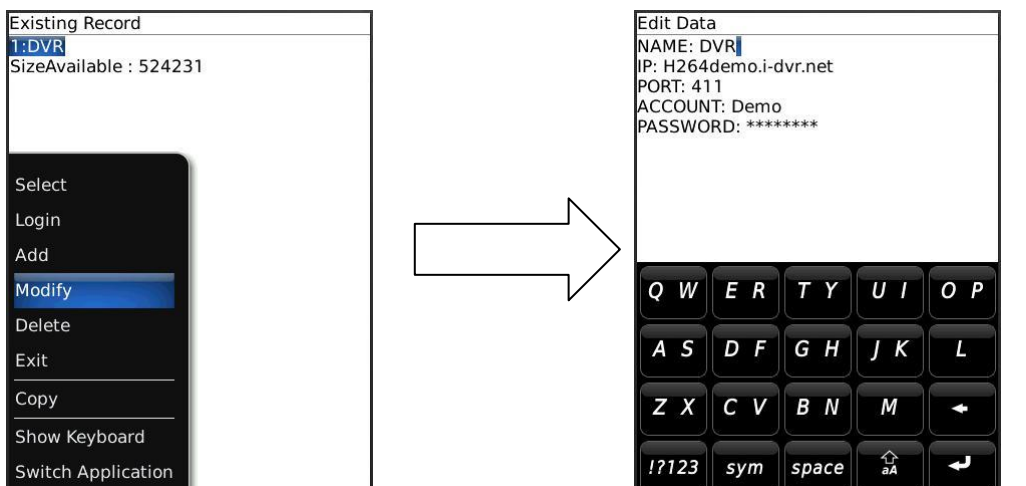

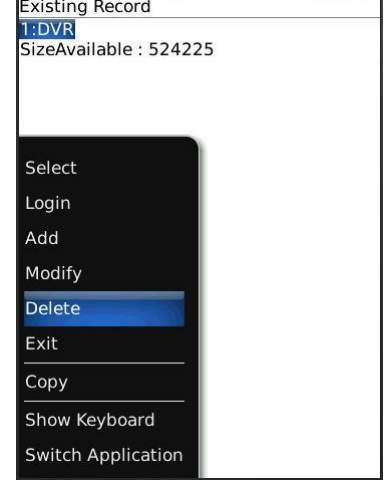

#### **1-2.4** 刪除**DVR**連線資料

如果DVR的連線資料不須再使用, 先選擇DVR,按「選項」→「Delete」即可將DVR資料刪除。

# **1-3** 即時畫面操作

成功連線DVR後,應用軟體可以觀看單頻道畫面、變更畫面呈現方式、警示器開關…等設定。

## **1-3.1** 畫面顯示

觀看即時畫面,在選單中按下「Single」, 將出現頻道1到16供選擇。

註:**DVR**關閉錄影的頻道,無法收看即時畫面。

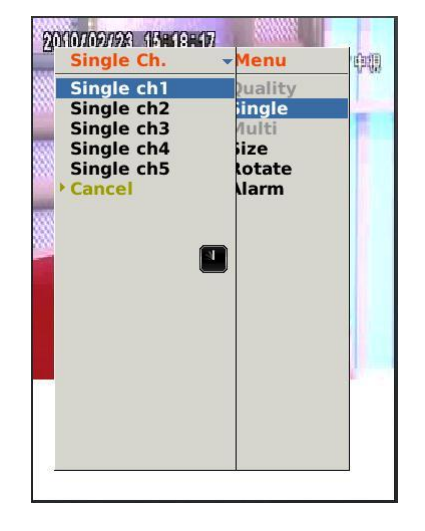

# **1-3.2** 畫面大小

行動裝置的螢幕大小不盡相同,本軟體提供兩種不同的顯示方式。選單中按下「Size」後,將出 現Original與Fit Screen選項。

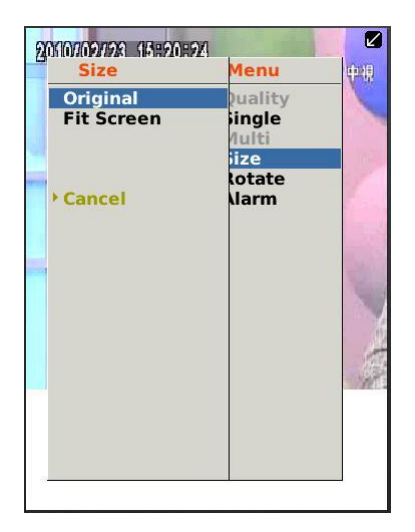

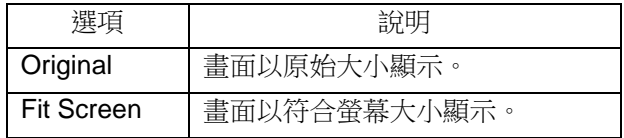

## **1-3.3** 旋轉畫面

即時畫面可以選擇以原始方式呈現,或是將畫面旋轉90度。 選單中按下「Rotate」,將出現Normal 與 Rotate選項。

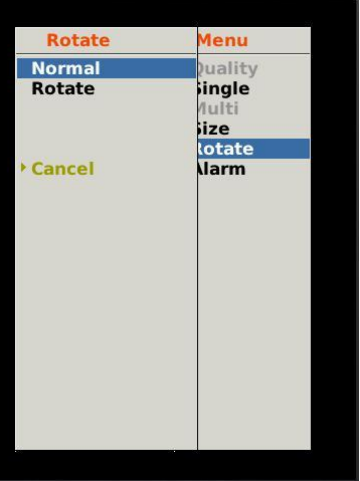

### **1-3.4** 警報器

應用軟體除了可監看DVR即時畫面之外,還可以開啟警報器功能,如果DVR發生位移、感應偵測、 影像遺失…等事件,狀態列將會發出警報圖示與警報聲響。

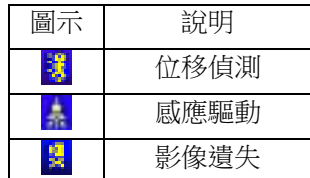

選單中按下「Alarm」, 將出現「Alarm OFF」與「Alarm ON」選項供切換。

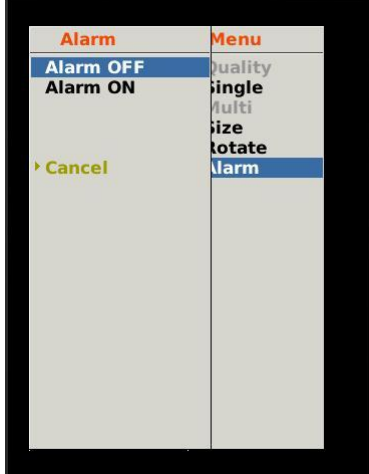